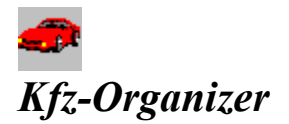

#### *Die Toolbar*

*Schaltflächen der Toolbar Schaltflächen der kleinen Toolbar Schaltflächen der Druckvorschau-Toolbar*

#### *Die Fenster*

*Fahrzeug Kosten Fahrtenbuch Termine*

#### *Die Menüleiste*

*Datei Bearbeiten Auswertung Ansicht ?*

*Das Copyright Copyright*

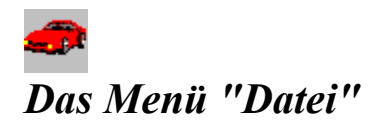

*Datei Neu Datei Öffnen Datei Druckereinrichtung Datei Beenden*

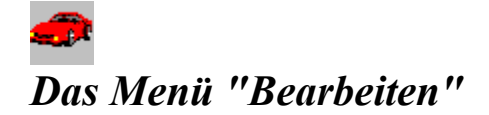

*Bearbeiten Neu Bearbeiten Löschen Bearbeiten Speichern In Datei Bearbeiten Speichern Ins Clipboard Bearbeiten Wiederherstellen Bearbeiten Suchen Bearbeiten Weitersuchen Bearbeiten Sortieren Bearbeiten Drucken Bearbeiten Listenansicht*

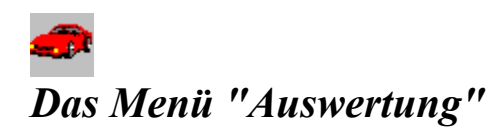

*Auswertung Kosten Auswertung Fahrten*

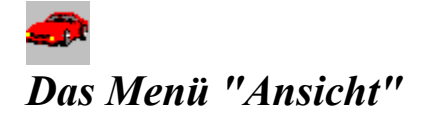

*Ansicht Kostenarten Ansicht Einstellungen Kosten Ansicht Einstellungen Fahrtenbuch Ansicht Einstellungen Termine Ansicht Sicherheitsabfragen Ansicht Toolbar Ansicht Statusbar*

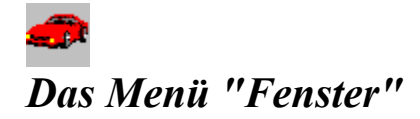

*Fenster Überlappend Fenster Nebeneinander Fenster Übereinander Fenster Symbole anordnen Fenster Alle Schließen*

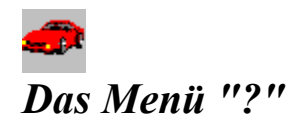

*? Hilfe ? Suchen ? Hilfe benutzen ?Info*

### $\bullet$ *Die Schaltflächen der Toolbar*

 $\boxed{\underline{\mathsf{D}}}$ *Entspricht dem Menüpunkt Datei Neu* स् *Entspricht dem Menüpunkt Datei Öffnen* **Figure** *Entspricht dem Menüpunkt Auswertung Kosten* 図 *Entspricht dem Menüpunkt Auswertung Fahrten*  $1000$ *Entspricht dem Menüpunkt Ansicht Kostenarten*

#### $\bullet$ *Die Schaltflächen der kleinen Toolbar*

*Falls vorhanden, haben die Schaltflächen folgende Funktion:*

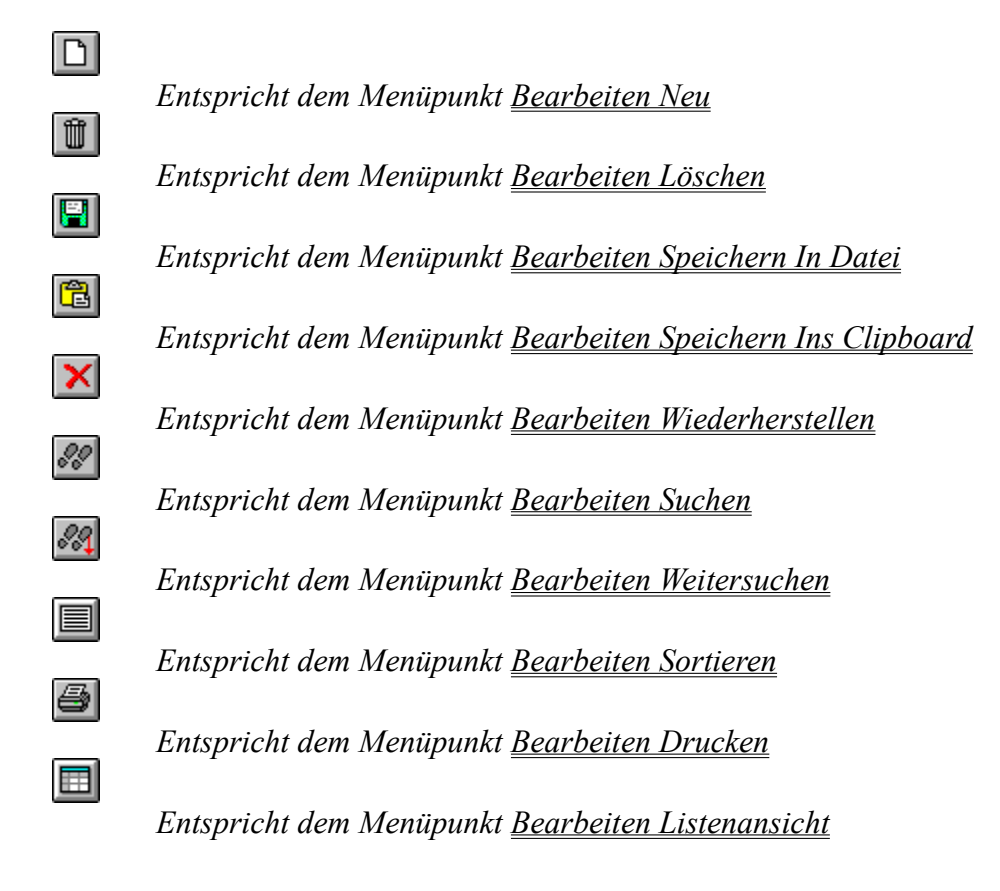

# *Die Schaltflächen der Druckvorschau-Toolbar*

S X X I

*Ruft einen Dialog zum Drucken auf*

- *Ruft eine Dialogbox zur Druckerkonfiguration auf*
- *Schließt das Fenster, ohne Änderungen zu speichern*
- *Zeigt die nächste Seite der Druckvorschau*
- *Zeigt die vorherige Seite der Druckvorschau*

*Nicht alle Schriftarten lassen sich in der Druckvorschau verkleinert darstellen!*

*Verändern des Druckbereiches : Der zu bedruckende Bereich wird in der Druckvorschau zur besseren Übersicht schwach gelb dargestellt ! Das Verändern der Werte Oben, Unten, Links, Rechts ist - über die vier Eingabefelder in der Toolbar - durch Anklicken des zu bedruckenden(schwach gelben) Bereiches und Verschieben dieses Bereiches mit der Maustaste - durch Anklicken einer der vier Ecken des zu bedruckenden(schwach gelben) Bereiches und Ziehen der Maus bei gedrückter linker Maustaste möglich.*

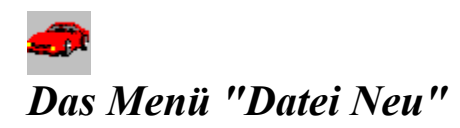

*Eine neue Datei wird im aktuellen Verzeichnis angelegt.* 

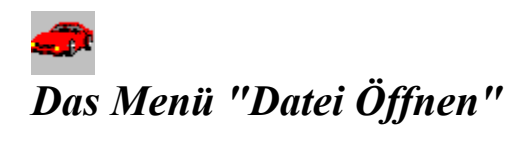

*Mit diesem Menüpunkt öffnen Sie eine vorhandene Datei zur Bearbeitung und zum Abfragen.*

# *Das Menü "Datei Druckereinrichtung"*

*Richten Sie Ihren Drucker mit den gewünschten Optionen für Ihren Ausdruck ein.*

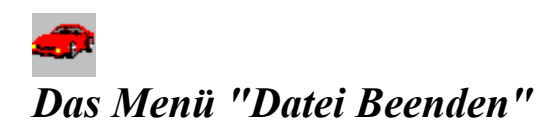

*Mit diesem Menüpunkt können Sie das Programm beenden.* 

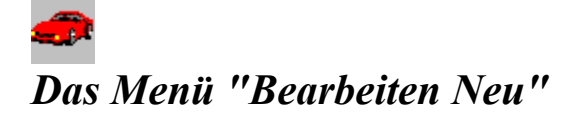

*Mit diesem Menüpunkt oder der entsprechenden Schaltfläche erzeugen Sie einen neuen Datensatz im aktuellen Fenster. In diesen leeren Datensatz können Sie nun Ihre Daten eingeben. Folgende Funktionen hat dieser Menüpunkt oder die entsprechende Schaltfläche in den einzelnen Fenstern:*

- *Fenster Kosten: Erzeugt einen neuen Kosteneintrag.*
- *Fenster Fahrtenbuch: Erzeugt eine neue Fahrtbeschreibung.*
- *Fenster Termine: Erzeugt einen neuen Termin.*

#### $\bullet$ *Das Menü "Bearbeiten Löschen"*

*Mit diesem Menüpunkt oder der entsprechenden Schaltfläche löschen Sie einen Datensatz im aktuellen Fenster.*

*Folgende Funktionen hat dieser Menüpunkt oder die entsprechende Schaltfläche in den einzelnen Fenstern:*

*- Fenster Kosten: Löscht einen Kosteneintrag.*

- *Fenster Fahrtenbuch: Löscht eine Fahrtbeschreibung.*
- *Fenster Termine: Löscht einen Termin.*

#### $\bullet$ *Das Menü "Bearbeiten Speichern In Datei"*

*Mit diesem Menüpunkt oder der entsprechenden Schaltfläche speichern Sie* 

*- den angezeigten Datensatz(Datensatzansicht)*

*- die angezeigte Datenliste(Listenansicht)*

*des aktuellen Fensters in eine Text-Datei. Dabei werden die Inhalten der einzelnen Zeilen durch Tabulatoren voneinander getrennt.*

*Folgende Funktionen hat dieser Menüpunkt oder die entsprechende Schaltfläche im den einzelnen Fenstern:*

*- Fenster Kosten: Speichert einen oder alle Kosteneinträge, je nachdem ob die Daten- oder Listenansicht sichtbar ist.*

*- Fenster Fahrtenbuch: Speichert alle Fahrten.*

*- Fenster Termine: Speichert alle Termine vom gewählten Tag.*

#### $\bullet$ *Das Menü "Bearbeiten Speichern Ins Clipboard"*

*Mit diesem Menüpunkt oder der entsprechenden Schaltfläche speichern Sie*

*- den angezeigten Datensatz(Datensatzansicht)*

*- die angezeigte Datenliste(Listenansicht)*

*des aktuellen Fensters in die Zwischenablage. Dabei werden die Inhalte der einzelnen Zeilen durch Tabulatoren voneinander getrennt.*

*Folgende Funktionen hat dieser Menüpunkt oder die entsprechende Schaltfläche im den einzelnen Fenstern:*

*- Fenster Kosten: Speichert einen oder alle Kosteneinträge, je nachdem ob die Daten- oder Listenansicht sichtbar ist.*

*- Fenster Fahrtenbuch: Speichert alle Fahrten.*

*- Fenster Termine: Speichert alle Termine vom gewählten Tag.*

#### $\bullet$ *Das Menü "Bearbeiten Wiederherstellen"*

*Mit diesem Menüpunkt oder der entsprechenden Schaltfläche stellen Sie den ursprünglichen Inhalt des aktuellen Datensatzes wieder her, d.h. alle Änderungen des aktuellen Datensatzes(und nur diese Änderungen, nicht alle !) gehen verloren.*

*Folgende Funktionen hat dieser Menüpunkt oder die entsprechende Schaltfläche im den einzelnen Fenstern:*

- *Fenster Kosten: Stellt den Inhalt des aktuellen Kosteneintrages wieder her.*
- *Fenster Fahrtenbuch: Stellt den Inhalt des aktuellen Fahrteneintrages wieder her.*
- *Fenster Termine: Stellt den Inhalt des aktuellen Termines wieder her.*

# *Das Menü "Bearbeiten Suchen"*

*Mit diesem Menüpunkt oder der entsprechenden Schaltfläche können Sie nach einem bestimmten Datensatz suchen. Bitte klicken Sie den jeweiligen Bereich, über den Sie Informationen haben möchten, mit der Maus an!*

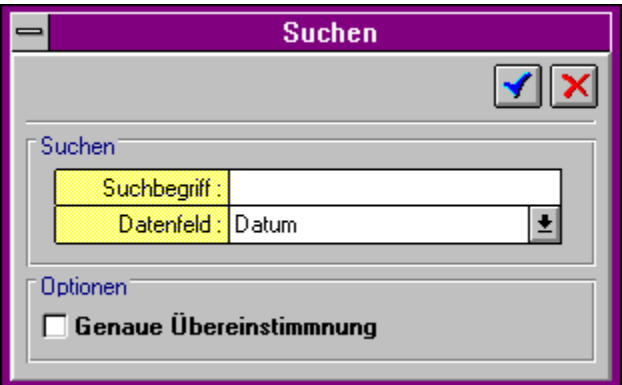

*Beispiel: Sie suchen im Feld Art; Ihre Datei enthält für dieses Feld folgende Angaben:*

*ASU Tanken TÜV Tanken Reparatur*

*Betätigen Sie die Schaltfläche "Suchen" und geben Sie ein: Suchbegriff : Tanken Feldname : Art Betätigen Sie die Schaltfläche "OK"(mit dem Häkchen) Sie bekommen nun den ersten Datensatz mit "Tanken" angezeigt. Um die weitere Einträge mit "Tanken" zu finden, betätigen Sie die Schaltfläche "Bearbeiten Weitersuchen". Sie finden dann den nächsten Datensatz mit Art "Tanken".*

*In diesem Eingabefeld geben Sie den Begriff ein, nachdem Sie suchen wollen.*

*In dieser Auswahlbox stellen Sie durch Anklicken der rechten Schaltfläche ein, in welcher Spalte der Liste Sie nach dem Suchbegriff suchen wollen*

*Wenn sie diese Option nicht ankreuzen, wird der Suchbegriff unabhängig von der Groß-/Kleinschreibung gesucht. Eine Suche nach 'Müller' findet dann z.B. Müller, MÜLLER, müller usw.*

*Wenn diese Option angekreuzt ist, wird nur der Eintrag Müller gefunden.*

### $\bullet$ *Das Menü "Bearbeiten Weitersuchen"*

*Mit diesem Menüpunkt oder der entsprechenden Schaltfläche können Sie den letzten Suchvorgang im gleichen Feld(Datum , Art usw. ) fortsetzen.* 

## *Das Menü "Bearbeiten Sortieren"*

*Mit diesem Menüpunkt oder der entsprechenden Schaltfläche können Sie die Datensätze des aktuellen Fensters neu sortieren.* 

*Folgende Funktionen hat dieser Menüpunkt oder die entsprechende Schaltfläche im den einzelnen Fenstern:*

*- Fenster Kosten: Sortiert die Kosten nach einer frei wählbaren Spalte.*

*- Fenster Fahrtenbuch: Sortiert die Fahrten nach dem Datum, ohne eine Dialogbox anzuzeigen*

*- Fenster Termine: Sortiert die Termine nach dem Datum und bei gleichem Datum nach dem Kilometerstand.*

*Im Fenster Kosten können sie die Sortierreihenfolge frei wählen. Bitte klicken Sie den jeweiligen Bereich, über den Sie Informationen haben möchten, mit der Maus an!*

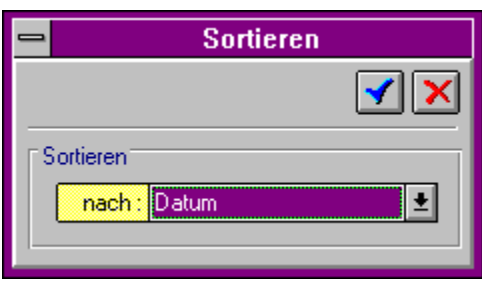

*In dieser Auswahlbox stellen Sie durch Anklicken der rechten Schaltfläche ein, nach welcher Spalte der Liste Sie sortieren wollen.*

### $\bullet$ *Das Menü "Bearbeiten Drucken"*

*Mit diesem Menüpunkt oder der entsprechenden Schaltfläche können Sie die aktuelle Liste ausdrucken lassen. Sie gelangen zunächst in eine Dialogbox, wo sie das Aussehen des Ausdruckes bestimmen können. Bitte klicken Sie den jeweiligen Bereich, über den Sie Informationen haben möchten, mit der Maus an!*

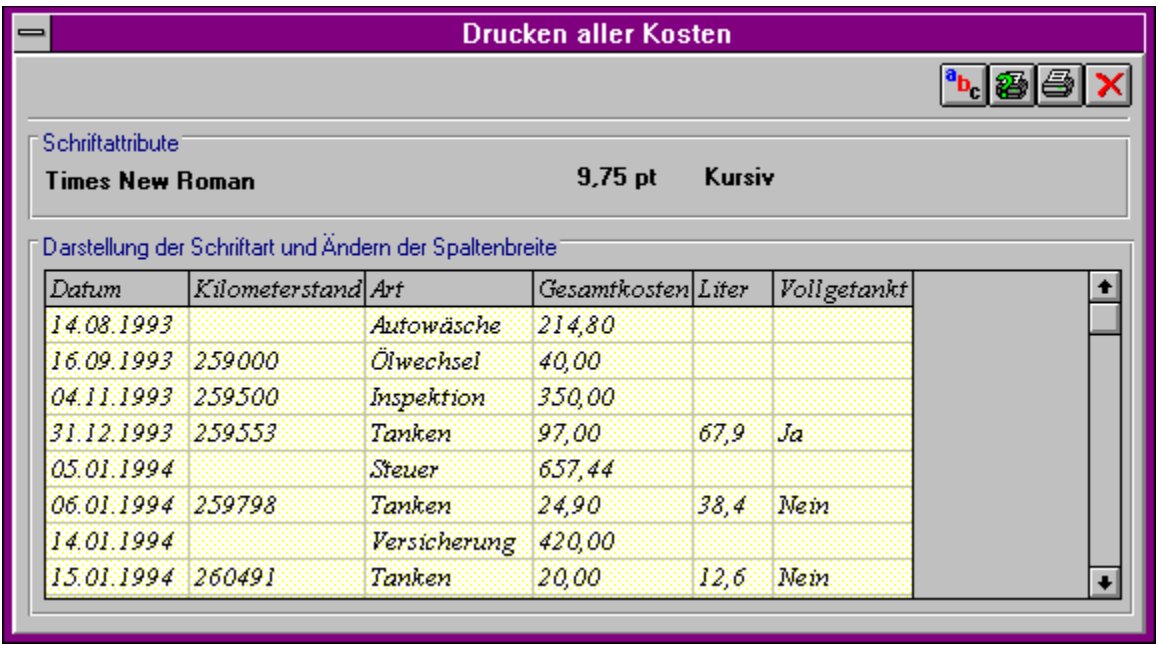

*Ruft eine Dialogbox zur Einstellung der Schriftarten auf. In dieser Auswahlbox können Sie die Schriftart, -attribute und -größe für die Druckausgabe festlegen. Diese Schrifteinstellungen erscheinen sofort nach Änderung in der Liste der Dialogbox.*

*Ruft eine Dialogbox zur Druckerkonfiguration auf.*

*Zeigt die Druckvorschau.*

*Schließt das Fenster, ohne Änderungen zu speichern.*

*In diesem Bereich sind die gültigen Einstellungen für Schriftart, -attribute und -größe für die Druckausgabe dargestellt.*

*Die Liste zeigt Ihnen die Schriftart und die Darstellung der Spalten, so wie Sie von Ihnen eingestellt worden sind. Die Breite der Spalten können Sie in der 1. Zeile durch "Anklicken und Ziehen" der Linien, welche die Spalten trennen, ändern.*

### $\bullet$ *Das Menü "Bearbeiten Listenansicht"*

*Mit diesem Menüpunkt oder der entsprechenden Schaltfläche können Sie zwischen der Ansicht - Datensatz - Liste*

*umschalten*

### $\bullet$ *Das Menü "Ansicht Kostenarten"*

*Mit diesem Menüpunkt öffnen Sie eine Dialogbox, mit der Sie die Kostenarten bearbeiten können.*

 *Bitte klicken Sie den jeweiligen Bereich, über den Sie Informationen haben möchten, mit der Maus an!*

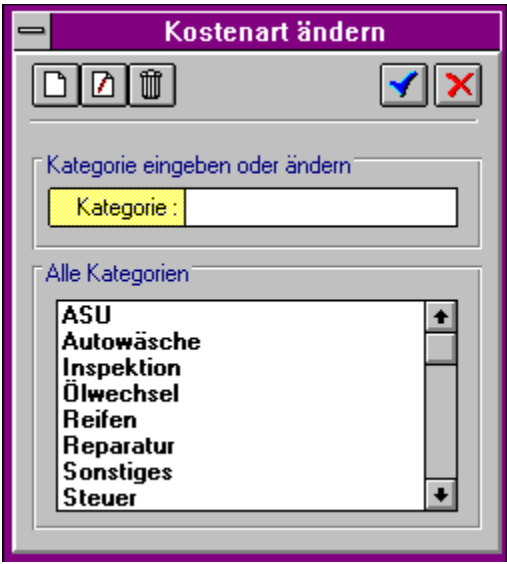

*Übernehmen einer neuen Kategorie vom Eingabefeld in die Liste*
*Ändern der gerade in der Liste gewählten Kategorie: Beim Anklicken ersetzt der Eintrag vom Eingabefeld den gewählten Eintrag aus der Liste.*

*Löschen der gewählten Kategorie aus der Liste*

*Im Eingabefeld kann eine Kategorie eingetragen und durch die Schaltfläche mit dem Blattsymbol der Liste zugefügt werden.*

*Ebenso kann ein Eintrag, der geändert worden ist, den gerade gewählten Eintrag in der Liste ersetzen.*

*In dieser Liste können Sie einen Eintrag zum Löschen oder zum Bearbeiten im Eingabefeld wählen.*

#### $\bullet$ *Das Menü "Ansicht Einstellungen Kosten"*

*Mit diesem Menüpunkt wählen Sie eine Dialogbox, in der Sie die folgenden Einstellungen bestimmen können :*

*Zeitraum: Durch Auswahl der entsprechenden Option legen Sie fest, ob alle Kosten oder nur die Einträge eines bestimmten Zeitraumes im Fenster "Kosten" angezeigt werden. Die Auswahl des Datums kann durch Eingabe in das Feld "Von" und "Bis" oder durch Auswahl über die Schaltfläche "Kalender" erfolgen.*

#### $\bullet$ *Das Menü "Ansicht Einstellungen Fahrtenbuch"*

*Mit diesem Menüpunkt wählen Sie eine Dialogbox, in der Sie die Darstellungsweise der Fahrteneinträge bestimmen können :*

 *Bitte klicken Sie den jeweiligen Bereich, über den Sie Informationen haben möchten, mit der Maus an!*

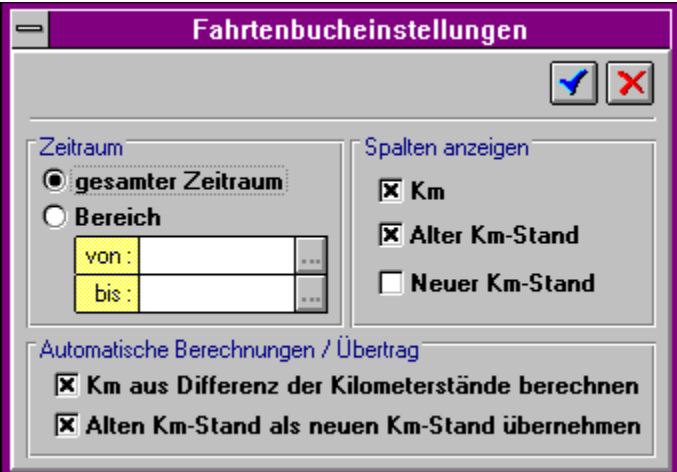

*Durch Auswahl der entsprechenden Option legen Sie fest, ob - alle Fahrten oder - nur die Fahrten eines bestimmten Zeitraumes im Fenster Fahrten angezeigt werden. Die Auswahl des Datums kann durch Eingabe in das Feld "Von" und "Bis" oder durch Auswahl* 

*über die Schaltfläche "Kalender"( )erfolgen.*

*In diesem Eingabefeld geben Sie das Datum ein, ab dem die Fahrtenbucheinträge in der Liste des Fensters Fahrten erscheinen sollen. Das Datum sollte die Form TT.MM.JJJJ haben, d.h. zuerst die Tagesangabe, dann nach einem Punkt die Monatsangabe, dann nach einem Punkt die Jahresangabe. Wenn Sie in diese Spalte wechseln, erscheint an der Seite der Spalte eine Schaltfläche mit der Sie einen kleinen Kalender aufrufen können, der es ermöglicht, komfortabel den Tag/Monat/das Jahr zu wechseln.*

*Wechsel zu vorherigen/Nächsten Monat: Pfeiltasten links/rechts neben der Monats und Jahresangabe im Titel des Kalenders.*

*Auswahl des Datums: Einfaches Anklicken mit der linken Maustaste.*

*Abbrechen: Anklicken eines freien Bereiches oder des letzten gewählten Datums.*

*In diesem Eingabefeld geben Sie das Datum ein, bis zu dem die Fahrtenbucheinträge in der Liste des Fensters Fahrten erscheinen sollen. Das Datum sollte die Form TT.MM.JJJJ haben, d.h. zuerst die Tagesangabe, dann nach einem Punkt die Monatsangabe, dann nach einem Punkt die Jahresangabe. Wenn Sie in diese Spalte wechseln, erscheint an der Seite der Spalte eine Schaltfläche mit der Sie einen kleinen Kalender aufrufen können, der es ermöglicht, komfortabel den Tag/Monat/das Jahr zu wechseln.*

*Wechsel zu vorherigen/Nächsten Monat: Pfeiltasten links/rechts neben der Monats und Jahresangabe im Titel des Kalenders.*

*Auswahl des Datums: Einfaches Anklicken mit der linken Maustaste.*

*Abbrechen: Anklicken eines freien Bereiches oder des letzten gewählten Datums.*

*Durch Ankreuzen des jeweiligen Eintrags bestimmen Sie, ob die jeweilige Spalte in dem Fenster "Fahrtenbuch" erscheinen soll*

*Durch Ankreuzen der jeweiligen Option bestimmen Sie, ob - die Spalte km automatisch aus den Spalten "Alter Kilometerstand" und "Neuer Kilometerstand" berechnet werden soll.*

*- bei Anlegen eines neuen Eintrages(=Zeile) der alte Kilometerstand automatisch als neuer Kilometerstand übernommen werden soll.*

#### $\bullet$ *Das Menü "Ansicht Einstellungen Termine"*

*Mit diesem Menüpunkt wählen Sie eine Dialogbox, in der Sie die verschiedenen Einstellungen für das Fenster Termine bestimmen können.*

*Bitte klicken Sie den jeweiligen Bereich, über den Sie Informationen haben möchten, mit der Maus an!*

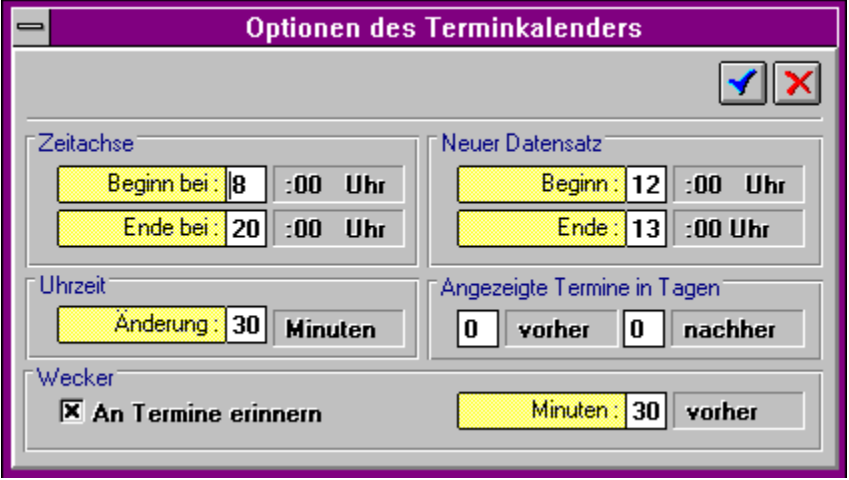

*In diesem Feld legen Sie den Start der Zeitachse im Fenster Termine fest, z.B. bei der Eingabe von 8 beginnt die Zeitachse bei 8.00 Uhr. Es sind daher auch nur ganze Stunden als Start der Zeitachse möglich.*

*In diesem Feld legen Sie das Ende der Zeitachse im Fenster Termine fest, z.B. bei der Eingabe von 20 endet die Zeitachse bei 20.00 Uhr. Es sind daher auch nur ganze Stunden als Ende der Zeitachse möglich.*

*In diesem Feld legen Sie die Voreinstellung des Beginns eines neuen Termines im Fenster Termine fest, z.B. bei der Eingabe von 12 wird bei Neuanlage eines Termines der Beginn auf 12:00 Uhr festgelegt.*

*In diesem Feld legen Sie die Voreinstellung des Ende eines neuen Termines im Fenster Termine fest, z.B. bei der Eingabe von 13 wird bei Neuanlage eines Termines das Ende auf 13:00 Uhr festgelegt.*

*In diesem Feld legen Sie die Zeitdifferenz fest, um die beim Anklicken der Schaltfläche mit den zwei Pfeilen im Feld "Beginn" und "Ende" die aktuelle Zeit erhöht oder erniedrigt wird.*

*Legt die Anzahl von Tagen fest, deren Termine vor dem aktuellen Termin gezeigt werden. Beispiel:* 

*0 vorher 0 nacher: Nur die Termine vom aktuellen Tag werden gezeigt 1 vorher 0 nacher: Die Termine vom aktuellen und vom vergangenen Tag werden* 

*gezeigt*

*0 vorher 2 nacher: Die Termine vom aktuellen Tag und von den nächsten beiden Tagen werden gezeigt.*

*90 vorher 90 nacher: Die Termine vom aktuellen Tag und von den 90 Tagen früher und später werden gezeigt.*

*Legt die Anzahl von Tagen fest, deren Termine hinter dem aktuellen Termin gezeigt werden. Beispiel:* 

*0 vorher 0 nacher: Nur die Termine vom aktuellen Tag werden gezeigt*

*1 vorher 0 nacher: Die Termine vom aktuellen und vom vergangenen Tag werden gezeigt*

*0 vorher 2 nacher: Die Termine vom aktuellen Tag und von den nächsten beiden Tagen werden gezeigt.*

*90 vorher 90 nacher: Die Termine vom aktuellen Tag und von den 90 Tagen früher und später werden gezeigt.*

*Wenn diese Option angekreuzt ist, werden Sie an die Termine bei laufendem Programm erinnert. Das Intervall, wieviel Minuten vorher an Termine erinnert wird, wird durch das Eingabefeld rechts daneben festgelegt.*

*Hiermit wird das Intervall, wieviel Minuten vorher an Termine erinnert wird, durch dieses Eingabefeld festgelegt.*

#### œ *Das Menü "Ansicht Sicherheitsabfragen"*

*Mit diesem Menüpunkt öffnen Sie eine Dialogbox, wo Sie die Sicherheitsabfragen einstellen können:*

*Bitte klicken Sie den jeweiligen Bereich, über den Sie Informationen haben möchten, mit der Maus an!*

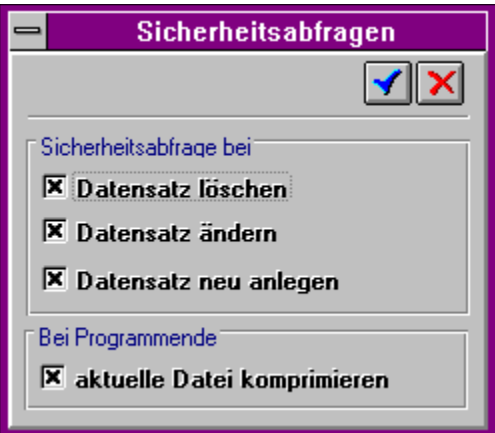

*Wenn diese Option angekreuzt ist, erfolgt vor jedem Löschen eine Abfrage, ob der Datensatz wirklich gelöscht werden soll.*

*Wenn diese Option angekreuzt ist, erfolgt vor jeder Änderung eine Abfrage, ob der Datensatz wirklich gespeichert werden soll.*

*Wenn diese Option angekreuzt ist, erfolgt nach jedem Anlegen eines neuen Datensatzes eine Abfrage, ob der Datensatz wirklich gespeichert werden soll.*

*Wenn diese Option angekreuzt ist, erfolgt mit jedem Beenden des Programmes das Komprimieren der letzten geladenen Datei. Ein Komprimieren einer Datei ist sinnvoll, wenn Sie sehr oft Datensätze löschen. Dann entstehen "Lücken" an diesen Stellen, die durch das Komprimieren beseitigt werden.*

# *Das Menü "Ansicht Toolbar"*

*Mit diesem Menüpunkt können Sie die Toolbar sichtbar/unsichtbar machen.*

## *Das Menü "Ansicht Statusbar"*

*Mit diesem Menüpunkt können Sie die Statusbar sichtbar/unsichtbar machen.*

### *Das Menü "Auswertung Kosten"*

*Mit diesem Menüpunkt wählen Sie eine Dialogbox, in der Sie Einstellungen für die Auswertung der Kosten bestimmen können. Bitte klicken Sie den jeweiligen Bereich, über den Sie Informationen haben möchten, mit der Maus an!*

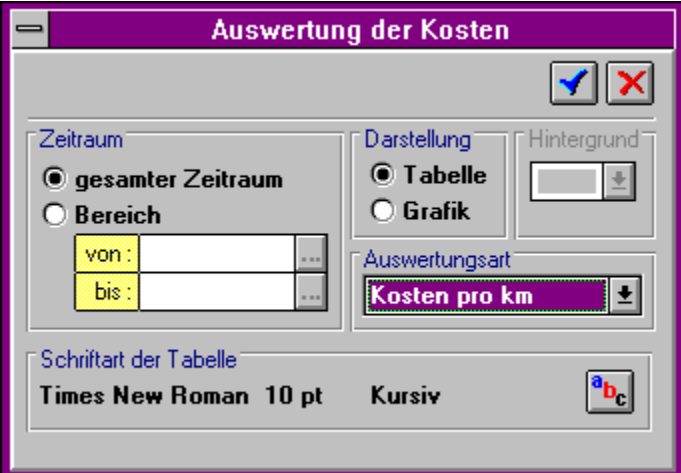

*Durch Auswahl der entsprechenden Option legen Sie fest, ob - alle Kosten oder - nur die Kosten eines bestimmten Zeitraumes in die Auswertung mit eingehen soll. Die Auswahl des Datums kann durch Eingabe in das Feld "Von" und "Bis" oder durch Auswahl* 

*über die Schaltfläche "Kalender"( )erfolgen.*

*In diesem Eingabefeld geben Sie das Datum ein, ab dem die Kosteneinträge berücksichtigt werden sollen. Das Datum sollte die Form TT.MM.JJJJ haben, d.h. zuerst die Tagesangabe, dann nach einem Punkt die Monatsangabe, dann nach einem Punkt die Jahresangabe. Wenn Sie in diese Spalte wechseln, erscheint an der Seite der Spalte eine Schaltfläche mit der Sie einen kleinen Kalender aufrufen können, der es ermöglicht, komfortabel den Tag/Monat/das Jahr zu wechseln.*

*Wechsel zu vorherigen/Nächsten Monat: Pfeiltasten links/rechts neben der Monats und Jahresangabe im Titel des Kalenders.*

*Auswahl des Datums: Einfaches Anklicken mit der linken Maustaste.*

*Abbrechen: Anklicken eines freien Bereiches oder des letzten gewählten Datums.*

*In diesem Eingabefeld geben Sie das Datum ein, bis zu dem die Kosteneinträge berücksichtigt werden sollen. Das Datum sollte die Form TT.MM.JJJJ haben, d.h. zuerst die Tagesangabe, dann nach einem Punkt die Monatsangabe, dann nach einem Punkt die Jahresangabe. Wenn Sie in diese Spalte wechseln, erscheint an der Seite der Spalte eine Schaltfläche mit der Sie einen kleinen Kalender aufrufen können, der es ermöglicht, komfortabel den Tag/Monat/das Jahr zu wechseln.*

*Wechsel zu vorherigen/Nächsten Monat: Pfeiltasten links/rechts neben der Monats und Jahresangabe im Titel des Kalenders.*

*Auswahl des Datums: Einfaches Anklicken mit der linken Maustaste.*

*Abbrechen: Anklicken eines freien Bereiches oder des letzten gewählten Datums.*

*Mit dieser Option wählen Sie die Darstellung Ihrer Auswertung in einer Grafik oder als Tabelle. Für eine Auswertung als Grafik müssen im Balkendiagramm mindestens zwei Balken und im Kuchendiagram mindesten zwei Bereiche möglich sein. Bei nur einem Balken/Bereich werden die Daten nicht auswertet und es erscheint eine Fehlermeldung!*

*Mit dieser Einstellung können Sie die Hintergrundfarbe der Grafik wählen: Hellgrau: Günstig für die Ausgabe in dem Fenster Weiß: Günstig für die Ausgabe auf dem Drucker, da die Hintergrundfarbe für den Ausdruck beibehalten wird.*

*Wählen Sie eine der angegebenen Auswertungsarten:*

*- Benzinpreise: Wertet nur die Kosten vom Typ 'Tanken' aus und berechnet hier bei allen eingebenen Kosten diese Types den Wert Gesamtkosten/Liter*

*- Benzinverbrauch: Wertet nur die Kosten vom Typ 'Tanken' aus, wenn dieses einen Kilometerstand eingetragen haben und die Option Vollgetankt angekreuzt ist. Dann wird bei diesen Kosten jeweils der Wert Gesamtkosten/(Aktueller Kilometerstand mit vollgetankt=ja-Letzter Kilometerstand mit vollgetankt=ja). Es werden also die Tankstops, an denen Sie nicht vollgetankt haben, nur indirekt berücksichtigt.*

*- Gesamtkosten: Hier werden jeweils alle Kosten aller Kategorien des angegebenen Zeitraumes addiert.*

*- Kosten pro km: Hier werden jeweils alle Kosten aller Kategorien des angegebenen Zeitraumes addiert und durch die gefahrenen Kilometer geteilt.*

*- Kosten pro Monat: Hier werden jeweils alle Kosten aller Kategorien des angegebenen Zeitraumes monatsweise addiert.*

*- Kilometer pro Monat: Hier werden jeweils alle Kilometer des angegebenen Zeitraumes monatsweise addiert.*

*Legt die Schriftart, Schriftstil und Schriftgröße der Tabelle des Auswertungsfenster fest.*
*Schließt die Dialogbox, ohne irgendwelche Änderungen zu speichern.*

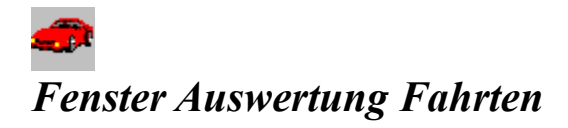

*Startet die Auswertung und zeigt ein Fenster, in dem die Daten graphisch oder tabellarisch dargestellt werden. Bitte klicken Sie den jeweiligen Bereich, über den Sie Informationen haben möchten, mit der Maus an!*

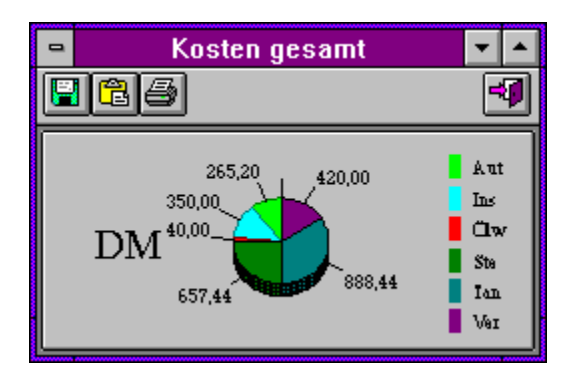

*Speichert - Tabellen in einer Textdatei, die durch Tabulatoren getrennt werden. - Grafiken als Bilddatei im BMP-Format in einer Datei.*

*Speichert* 

*- Tabellen im in einer Textdatei, die durch Tabulatoren getrennt werden. - Grafiken als Bilddatei im BMP-Format in der Zwischenablage.*

*Schließt das Fenster.*

## *Das Menü "Auswertung Fahrten"*

*Mit diesem Menüpunkt wählen Sie eine Dialogbox, in der Sie Einstellungen für die Auswertung der Fahrten bestimmen können. Bitte klicken Sie den jeweiligen Bereich, über den Sie Informationen haben möchten, mit der Maus an!*

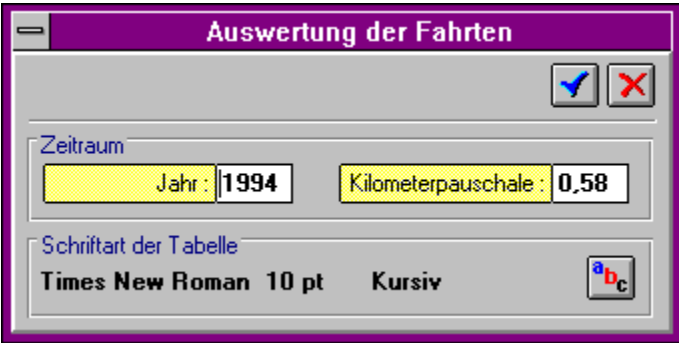

*Mit diesem Menüpunkt wählen Sie eine Dialogbox, in der Sie die folgenden Einstellungen für die Auswertung der Fahrten bestimmen können: Zeitraum:*

*In diesem Feld geben Sie das Jahr ein, von welchem Sie die Auswertung machen wollen, d.h. Sie legen fest, von welchem Jahr die Datensätze der Tabelle "Kosten" und "Daten" berücksichtigt werden.*

*In diesem Feld geben Sie die Kilometerpauschale ein, mit der Sie die geschäftlich gefahrenen Kilometer multiplizieren müssen, um Ihre Fahrtkosten zu ermitteln.*

*Legt die Schriftart, Schriftstil und Schriftgröße der Tabelle des Auswertungsfenster fest.*

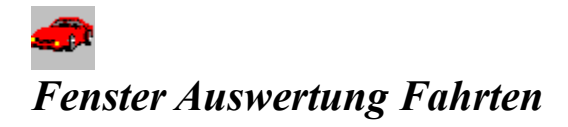

*Startet die Auswertung und zeigt ein Fenster, in dem die Daten graphisch oder tabellarisch dargestellt werden. Bitte klicken Sie den jeweiligen Bereich, über den Sie Informationen haben möchten, mit der Maus an!*

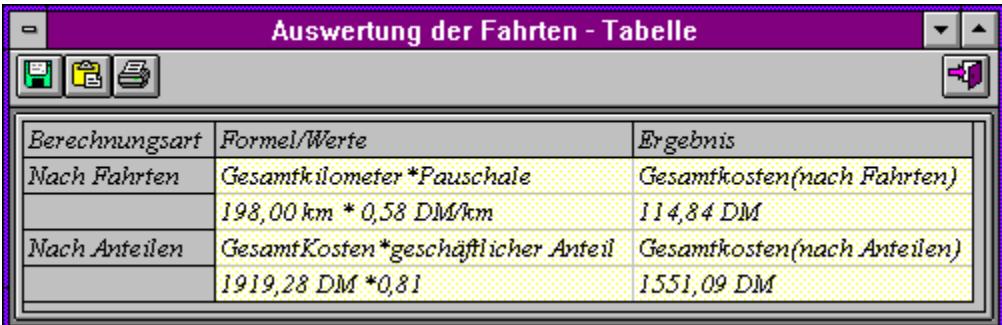

*Speichert - Tabellen in einer Textdatei, die durch Tabulatoren getrennt werden. - Grafiken als Bilddatei im BMP-Format in einer Datei.*

*Speichert - Tabellen in einer Textdatei, die durch Tabulatoren getrennt werden. - Grafiken als Bilddatei im BMP-Format in der Zwischenablage.*

#### *Vergleich der unterschiedlichen Berechnungen:*

*Gesamtkosten: Summe aller Kosten aus dem Fenster Kosten für das gewählte Jahr der Auswertung Gesamtkilometer: Summe aller Kilometer aus dem Fenster Fahrten für das gewählte Jahr der Auswertung Pauschale: Kilometerpauschale, die sich nach dem aktuellen Stand richtet und daher im Dialogfenster vorher frei wählbar ist. geschäftlicher Anteil: Anzahl der geschäftlich gefahrenen Kilometer/Anzahl der insgesamt gefahrenen Kilometer; für das gewählte Jahr der Auswertung*

*Nun werden die beiden alternativen Abrechnungsmöglichkeiten für die Steuer gegenübergestellt: Gesamtkosten \* Pauschale = Gesamtkosten(nach Kilometer) Gesamtkilometer \* geschäftlicher Anteil= Gesamtkosten(nach Anteilen)*

# *Das Menü "Fenster Überlappend"*

*Alle Informationen werden in Fenstern überlappend dargestellt. Ferner können alle Fenster mit den beiden Schaltern rechts oben auf Vollbild vergrößert oder auf Symbol verkleinert werden*

### $\bullet$ *Das Menü "Fenster Nebeneinander"*

*Alle Informationen werden in Fenstern überlappend dargestellt. Ferner können alle Fenster mit den beiden Schaltern rechts oben auf Vollbild vergrößert oder auf Symbol verkleinert werden*

### $\bullet$ *Das Menü "Fenster Übereinander"*

*Alle Informationen werden in Fenstern überlappend dargestellt. Ferner können alle Fenster mit den beiden Schaltern rechts oben auf Vollbild vergrößert oder auf Symbol verkleinert werden*

## *Das Menü "Fenster Alle schließen"*

*Schließt alle Fenster des Programms, wobei die drei Hauptfenster(Fahrzeug, Kosten, Fahrten) nur zum Symbol verkleinert werden.*

# *Das Menü "Fenster Symbole anordnen"*

*Die Ikonen aller zum Symbol verkleinerten Fenster werden angeordnet*

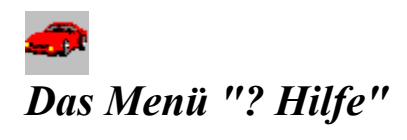

*Die aktuelle Hilfedatei wird angezeigt.*

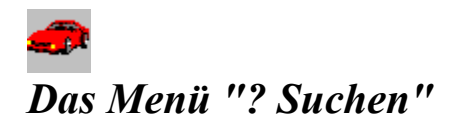

*Hier erhalten Sie einen Überblick über die Themen der Hilfedatei.*

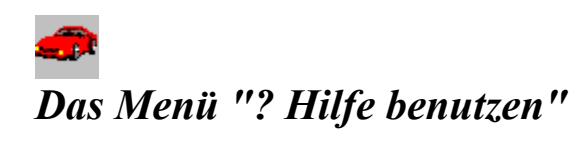

*Hier wird Ihnen erklärt, wie Sie die Hilfe benutzen.*

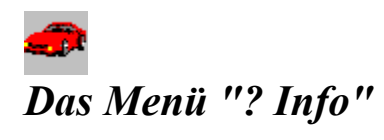

*Hier erhalten Sie eine Kurzinfomation über das Copyright.*

#### *Copyright 1995 H.D. Groß*

*Alle unseren Programme werden sorgfältig geprüft und getestet. Wir übernehmen trotzdem keinerlei Gewährleistung für die fehlerfreie Funktion des Programms, für die Wirtschaftlichkeit oder die fehlerfreie Funktion für einen bestimmten Zweck. Ferner können wir für Schäden, die auf eine Fehlfunktion des Programms zurückzuführen sind, nicht haftbar gemacht werden. Weiterhin übernehmen wir keine Gewährleistung dafür, daß das Programm bestimmten Anforderungen des Käufers entspricht.*

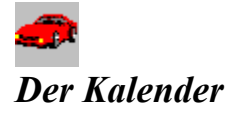

*Mit dem Kalender haben Sie die Möglichkeit, komfortabel ein Datum auszuwählen. Voreinstellung: Das gewählte Datum im Eingabefeld; falls das Eingabefeld leer ist: das aktuelle Datum*

*Auswahl eines Datums: Durch Anklicken der jeweiligen Nr des Tages Monat vor/zurück: Durch Anklicken einer der schwarzen Pfeile neben dem Monatsnamen Abbrechen ohne Auswahl: Anklicken eines "freien" Bereiches, d.h. keine Zahl oder Pfeilsymbol; aber : Monatsnamen, Rand neben den Zahlen, Leiste mit den Tagesnamen "Mo..Fr" usw.*

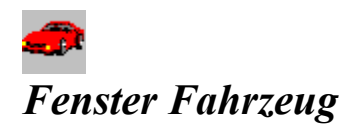

*Bitte klicken Sie den jeweiligen Bereich, über den Sie Informationen haben möchten, mit der Maus an!*

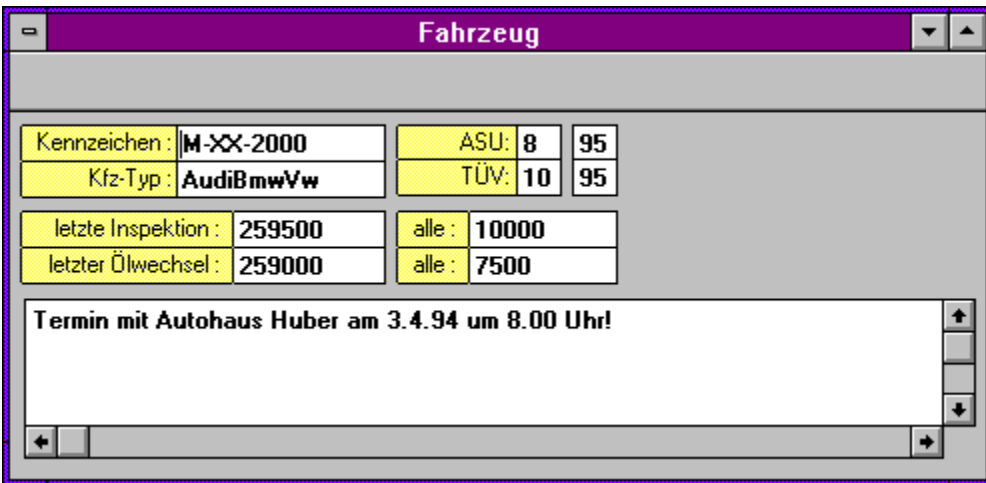

*In dieses Feld geben Sie das Kennzeichen des Kraftfahrzeuges ein.*

*In dieses Feld geben Sie den Typ des Kraftfahrzeuges ein.*

*In dieses Feld geben Sie das Jahr des nächsten ASU-Termines ein. Falls Sie im Fenster Kosten den letzten Termin der ASU eingetragen haben, berechnet das Programm beim Laden der aktuellen Kfz-Datei das Datum der nächsten ASU(d.h. 1 Jahr später als der letzte im Kostenfenster eingetragene ASU-Termin).*

*In dieses Feld geben Sie den Monat des nächsten ASU-Termines ein. Falls Sie im Fenster Kosten den letzten Termin der ASU eingetragen haben, berechnet das Programm beim Laden der aktuellen Kfz-Datei das Datum der nächsten ASU(d.h. 1 Jahr später als der letzte im Kostenfenster eingetragene ASU-Termin).*

*In dieses Feld geben Sie den Monat des nächsten TÜV-Termines ein. Falls Sie im Fenster Kosten den letzten Termin des TÜV eingetragen haben, berechnet das Programm beim Laden der aktuellen Kfz-Datei das Datum des nächsten TÜV(d.h. 1 Jahr später als der letzte im Kostenfenster eingetragene TÜV-Termin).*

*In dieses Feld geben Sie das Jahr des nächsten TÜV-Termines ein. Falls Sie im Fenster Kosten den letzten Termin des TÜV eingetragen haben, berechnet das Programm beim Laden der aktuellen Kfz-Datei das Datum des nächsten TÜV(d.h. 1 Jahr später als der letzte im Kostenfenster eingetragene TÜV-Termin).*

*In dieses Feld geben Sie den Kilometerstand bei der letzten Inspektion ein.*

*In dieses Feld geben Sie den Abstand in Kilometern der Inspektionen ein.*

*In dieses Feld geben Sie den Kilometerstand bei dem letzten Ölwechsel ein.*

*In dieses Feld geben Sie den Abstand in Kilometern der Ölwechsel ein.*

*In dieses Feld geben Sie Notizen und Anmerkungen in beliebiger Textform zu dem Fahrzeug ein. Insgesamt kann hier ein Text bis zu ca. 65000 Zeichen gespeichert werden. Einen Zeilenumbruch erreichen Sie durch die Tastenkombination Umschalt+Return; indem Sie also die Umschalttaste drücken, festhalten und die Return-Taste drücken.*
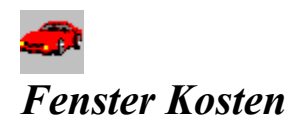

*Bitte klicken Sie den jeweiligen Bereich, über den Sie Informationen haben möchten, mit der Maus an!*

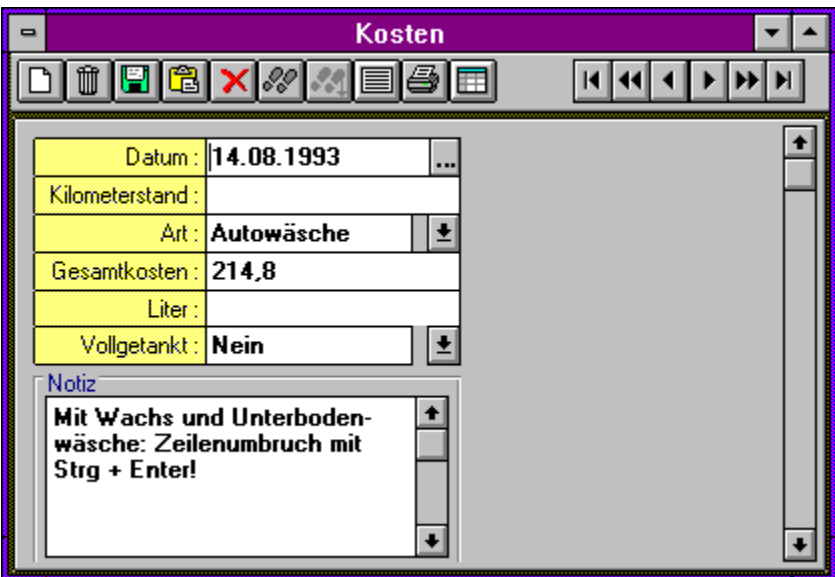

*Mit dieser Schaltfläche gehen Sie zum 1.Datensatz.*

*Mit dieser Schaltfläche gehen Sie 10.Datensätze zurück.*

*Mit dieser Schaltfläche gehen Sie zum vorherigen Datensatz.*

*Mit dieser Schaltfläche gehen Sie zum nächsten Datensatz.*

*Mit dieser Schaltfläche gehen Sie 10 Datensätze vor.*

*Mit dieser Schaltfläche gehen Sie zum letzten Datensatz.*

*In dieses Feld geben Sie das Datum ein, an dem die Kosten angefallen sind.*

*Über diese Schaltfläche können Sie das Datum für das Eingabefeld auswählen. Dabei wählen Sie wie folgt:*

*Wechsel zum vorherigen/Nächsten Monat: Pfeiltasten links/rechts neben der Monats- und Jahresangabe im Titel des Kalenders.*

*Auswahl des Datums: Einfaches Anklicken mit der linken Maustaste.*

*Abbrechen: Anklicken eines freien Bereiches oder des letzten gewählten Datums.*

*In dieses Feld geben Sie den aktuellen Kilometerstand bei den Kosten an.*

*In dieses Feld geben Sie durch Anklicken der rechts davon befindlichen Schaltfläche die Art der Kosten ein. Neue Kostenarten können Sie im Menupunkt Ansicht Kostenarten erzeugen.*

*In dieses Feld geben Sie den Betrag der Kosten in DM an.*

*In dieses Feld geben Sie die Liter beim Tanken ein, falls Sie getankt haben.*

*In dieses Feld geben Sie ein, ob Sie bei der Kostenart Tanken vollgetankt haben.*

*In diesem Feld können Sie Textinformationen bis zu 65000 Zeichen speichern, z.B. Details zum ASU, TÜV oder zu einer Reparatur.*

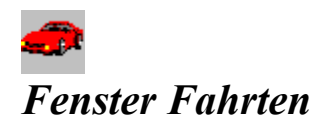

*Bitte klicken Sie den jeweiligen Bereich, über den Sie Informationen haben möchten, mit der Maus an!*

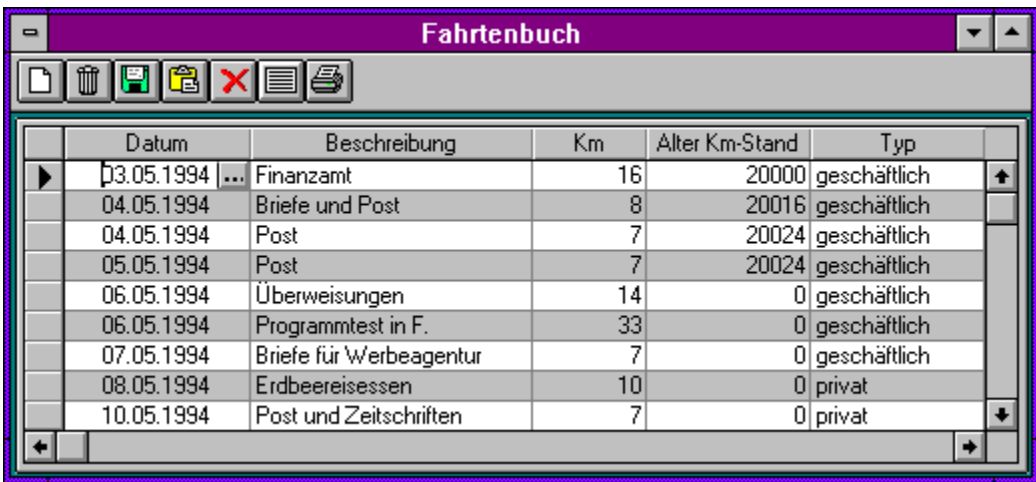

*In diese Spalte geben Sie das Datum ein. Das Datum sollte die Form TT.MM.JJJJ haben, d.h. zuerst die Tagesangabe, dann nach einem Punkt die Monatsangabe, dann nach einem Punkt die Jahresangabe. Wenn Sie in diese Spalte wechseln, erscheint an der Seite der Spalte eine Schaltfläche mit der Sie einen kleinen Kalender aufrufen können, der es ermöglicht, komfortabel den Tag/Monat/das Jahr zu wechseln.*

*Wechsel zu vorherigen/Nächsten Monat: Pfeiltasten links/rechts neben der Monats und Jahresangabe im Titel des Kalenders.*

*Auswahl des Datums: Einfaches Anklicken mit der linken Maustaste.*

*Abbrechen: Anklicken eines freien Bereiches oder des letzten gewählten Datums.*

*In diese Spalte geben Sie eine Beschreibung für die aktuelle Fahrt ein.*

*In diese Spalte geben Sie die Strecke in Km für die aktuelle Fahrt ein. Wenn Sie einen Eintrag eingeben und die Spalte 'Neuer Km Stand' und 'Alter Km Stand' ausfüllen, wird Ihnen dieser Wert automatisch berechnet, wenn Sie diese unter Ansicht Einstellungen Fahrtenbuch eingestellt haben.*

*In diese Spalte geben Sie den Alten Km Stand ein. Dieser wird gegebenenfalls aus der letzten Zeile übernommen, wenn Sie dort einen Wert eingegeben haben und die entsprechende Option unter Ansicht Einstellungen Fahrtenbuch eingestellt haben.*

*In diese Spalte geben Sie den Typ der Fahrt ein. Dieser wird gegebenenfalls automatisch aus der letzten Zeile übernommen, wenn Sie dort einen Wert eingegeben haben. Für die Typen stehen nur 'geschäftlich' oder ' privat' zur Verfügung. Nur die Fahrten, die mit 'geschäftlich' eingetragen sind, werden nachher in der Auswertung unter Auswertung Fahrten berücksichtigt.*

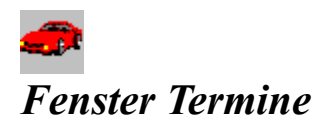

*Bitte klicken Sie den jeweiligen Bereich, über den Sie Informationen haben möchten, mit der Maus an!*

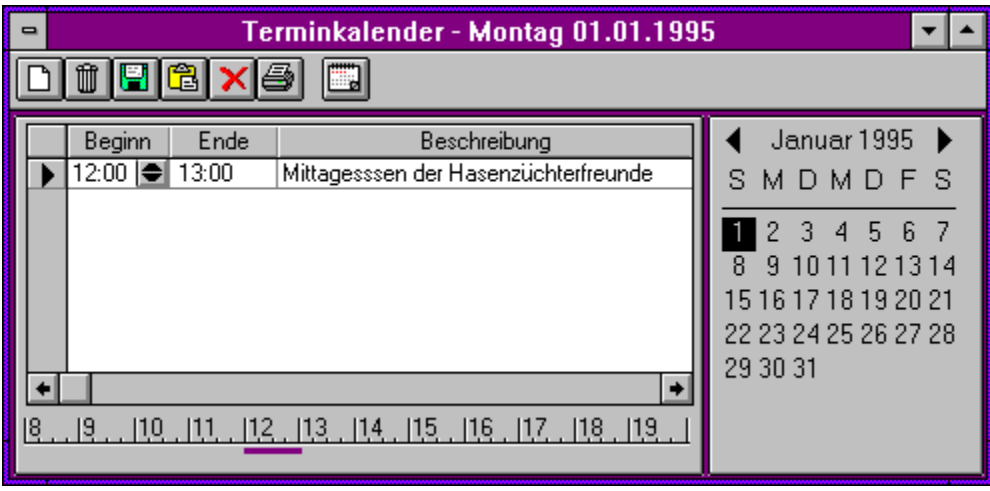

*In diese Spalte geben Sie den Beginn des Termines ein. Die Zeit sollte die Form HH:MM haben, d.h. zuerst die Stundenangabe, dann nach einem Doppelpunkt die Minutenangabe.Wenn Sie in diese Spalte wechseln, erscheint an der Seite der Spalte eine Schaltfläche, der zwei Pfeile anzeigt, mit denen Sie die Zeit um die unter ... eingestellte Zeitdifferenz z.B. 15 min. erhöhen oder verringern können.*

*Erhöhen der Zeitspanne: Pfeiltaste nach oben Verringern der Zeitspanne: Pfeiltaste nach unten Die Größe der Änderung der Zeit können Sie unter Ansicht Einstellungen Termine einstellen.* *In diese Spalte geben Sie das Ende des Termines ein. Die Zeit sollte die Form HH:MM haben, d.h. zuerst die Stundenangabe, dann nach einem Doppelpunkt die Minutenangabe.Wenn Sie in diese Spalte wechseln, erscheint an der Seite der Spalte eine Schaltfläche, der zwei Pfeile anzeigt, mit denen Sie die Zeit um die unter ... eingestellte Zeitdifferenz z.B. 15 min. erhöhen oder verringern können.*

*Erhöhen der Zeitspanne: Pfeiltaste nach oben Verringern der Zeitspanne: Pfeiltaste nach unten Die Größe der Änderung der Zeit können Sie unter Ansicht Einstellungen Termine einstellen.* *In diese Spalte geben Sie die Beschreibung des Termines ein z.B. Termin mit Klaus-Dieter zum Tennisspielen.*

*Mit dieser Schaltfläche können Sie zum vorherigen Monat wechseln.*

*Mit dieser Schaltfläche können Sie zum nächsten Monat wechseln.*

*Auf der Zeitachse werden die Termine des aktuellen Tages graphisch angezeigt. Dabei werden nur bereits gespeicherte Termine berücksichtigt, d.h.* 

*- beim Neuanlegen eines Termines erscheint dieser noch nicht auf der Zeitachse, sondern erst beim Speichern*

*- beim Ändern von Zeiten erscheinen die Änderungen erst, wenn man die Zeile wechselt, oder auf einen freien(weißen) Bereich der Liste klickt.*

*- den Bereich der Zeitachse 'von-bis' können Sie unter Ansicht Einstellungen Termine einstellen.*

*Mit dem Kalender erhalten Sie:*

*- Eine Übersicht über den Monat*

*- Die Information, welches Datum gerade aktuell ausgewählt ist(Der Tag wird invers d.h. Graue Schrift auf schwarzem Hintergrund dargestellt)*

*- Die Möglichkeit, durch Anklicken mit der linken Maustaste zu einem andern Tag zu wechseln. - Die Übersicht, an welchem Tag Termine vorhanden sind. Diese Tag werden fett und farbig dargestellt.*